# Smartpay PAX S900 | Getting Started Guide

The **S900** is a secure and robust mobile payment terminal. It connects to the network via a GPRS data SIM card.

# Complete these simple steps to get your terminal connected, ready to take a payment.

#### STEP ONE: Switch on

Turn on the terminal by holding the  $\bigcup$  button on the terminal. The terminal will go through a start up sequence.

# STEP TWO: Connect to the Paymark network

- Your terminal arrived with a printed receipt still attached. If the receipt is short and has your business name on it, you are now all ready to go.
- If not, you'll need to call us before you can transact. Call our technical support team on **0800 476 278** and we will get you ready to take payments.

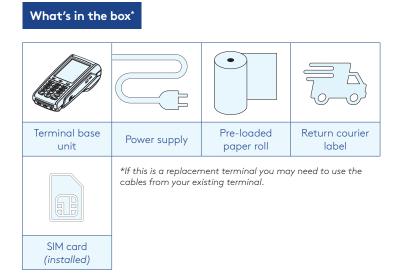

### Charging the terminal

You can charge the terminal by plugging it into the power. On mains power with the charging accessory provided it will take approx. 3 hours for a full charge. We also have car chargers or spare batteries available depending on your needs. Please contact our team on **0800 476 278** if you think you need these.

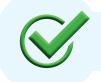

Now you're all ready to take payments **Flip this card over** for the Quick Reference Guide which tells you how to perform key functions in standalone mode.

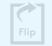

# **Integrated EFTPOS?**

If you are integrating your terminal with your Point of Sale (*POS*) or Electronic Cash Register (*ECR*), the idle screen will display the interface mode (*rather than the idle screen as shown on the reverse of this guide*).

You should now follow the steps on your integration setup guide included in the box.

To download the full user guide visit **smartpay.co.nz/guides** 

This contains instructions on care for your terminal, loading paper and full functionality details.

### Need help?

Get help online at: **smartpay.co.nz/help** 

Call our Technical Helpdesk on 0800 476 278.

Contact your bank to enable/disable card types, electronic offline vouchers (EOV) or contactless.

Contact Paymark to change your business name on your receipt.

The below is for terminals operating in standalone (manual) mode. If your terminal is integrated to your Point of Sale or Electronic Cash Register refer to the integration guide, which includes instructions on how to switch between integrated and standalone modes.

| Transacting                                                                            |                                                                                                    | Key buttons       |
|----------------------------------------------------------------------------------------|----------------------------------------------------------------------------------------------------|-------------------|
| dd/mm/yy time<br>smartpay                                                              | • To start a transaction select the required transaction type and enter an amount                                                                                   | × 🏼               |
| PURCHASE<br>CASH<br>PUR/CASH                                                           | <ul> <li>To tab between the transaction type screens press up/down ARROW keys</li> <li>Press MENU key to for EFTPOS configuration, diagnostics and admin</li> </ul> | CANCEL CLEAR/BACK |
| REFUND                                                                                 | functions <ul> <li>Press ALPHA to access QUICK MENU</li> </ul>                                                                                                    |                   |
| Wherever possible the customer should present their own card (swipe/insert/tap) to the |                                                                                                    | ENTER             |

Wherever possible the customer should present their own card (*swipe/insert/tap*) to the terminal after the transaction amount is entered.

| Purchase                                                                                                    | Purchase with cash out                                                                                                    |  |
|----------------------------------------------------------------------------------------------------|----------------------------------------------------------------------------------------------------|--|
| <ol> <li>Select <b>PURCHASE</b></li> <li>Type in the purchase amount and press <b>ENTER</b></li> <li>Present terminal to customer – they will be prompted on screen to <b>PRESENT/INSERT</b> or <b>SWIPE CARD</b></li> </ol>                                                                                                    | <ol> <li>Select <b>PUR/CASH</b></li> <li>Type in purchase amount and press <b>ENTER</b></li> <li>Type in cash-out amount and press <b>ENTER</b></li> <li>Remainder of transaction is as per steps 3-6 of <b>PURCHASE</b><br/>(Contactless is not available for cash out transactions).</li> </ol>                                                                                                    |  |
| <ul> <li>4. Customer taps, inserts or swipes card <ul> <li>a. Insert or swipe - customer follows screen prompts to select account and enter PIN</li> <li>b. Tap - for transactions over \$80 the customer will be prompted to enter their PIN</li> </ul> </li> <li>5. Terminal displays ACCEPTED or DECLINED result</li> <li>6. Receipt will be offered (depending on receipt print/ prompt settings)</li> </ul> | Refunds         If you have refund enabled you can get merchant refund cards from your merchant bank.         1. Select REFUND and terminal prompts for MERCHANT REFUND CARD         2. Swipe MERCHANT REFUND CARD and enter REFUND PIN         3. Type in REFUND amount and press ENTER         Remainder of transaction is as per steps 3-6 of PURCHASE                                                                                             |  |
| Basic troubleshooting                                                                                                    | Loading Paper                                                                                                    |  |
| Is your terminal connecting to Paymark?<br>You can try a performing a manual logon into the Paymark<br>network. To perform a manual logon, press ALPHA ><br>LOGON.<br>It will print a receipt with 'Merchant Logon Accepted' if it is<br>connected to Paymark.<br>If it displays transmission error please give our technical<br>support team a call.                                                            | <ol> <li>Engage printer cover release flap to open printer bay.</li> <li>Remove existing roll core and place new roll in printer well.<br/>The tongue of paper should be feeding up from underneath<br/>and out towards the top of the terminal.</li> <li>Pull out tongue of paper so it is coming out of feeder and<br/>close the printer cover.</li> <li>Order accessories and paper rolls for your terminal at<br/>smartpay.co.nz/store</li> </ol> |  |
| Has your printer paper been installed properly?<br>Check the paper rolls have been put in the right way up.<br>Make sure the printer cover is tightly closed.                                                                                                    | Common Admin Functions<br>Manual Log On: ALPHA > 1<br>Reprint last receipt: ALPHA > 2                                                                                                    |  |